# Digitaal Wedstrijdformulier

## **Opstart**

## Aanmelden

Enkel aangemelde gebruikers kunnen een digitaal wedstrijdformulier openen waarbij een team van hun club betrokken is (later enkel de thuisclub). Aanmelden dien je te doen op onze website rechtsboven in de kalendermodule. Dit kan met dezelfde gegevens als voor onze app. Of je kan een account aanmaken maar dan geeft je best hetzelfde e-mailadres in als datgene dat opgenomen is in onze databank.

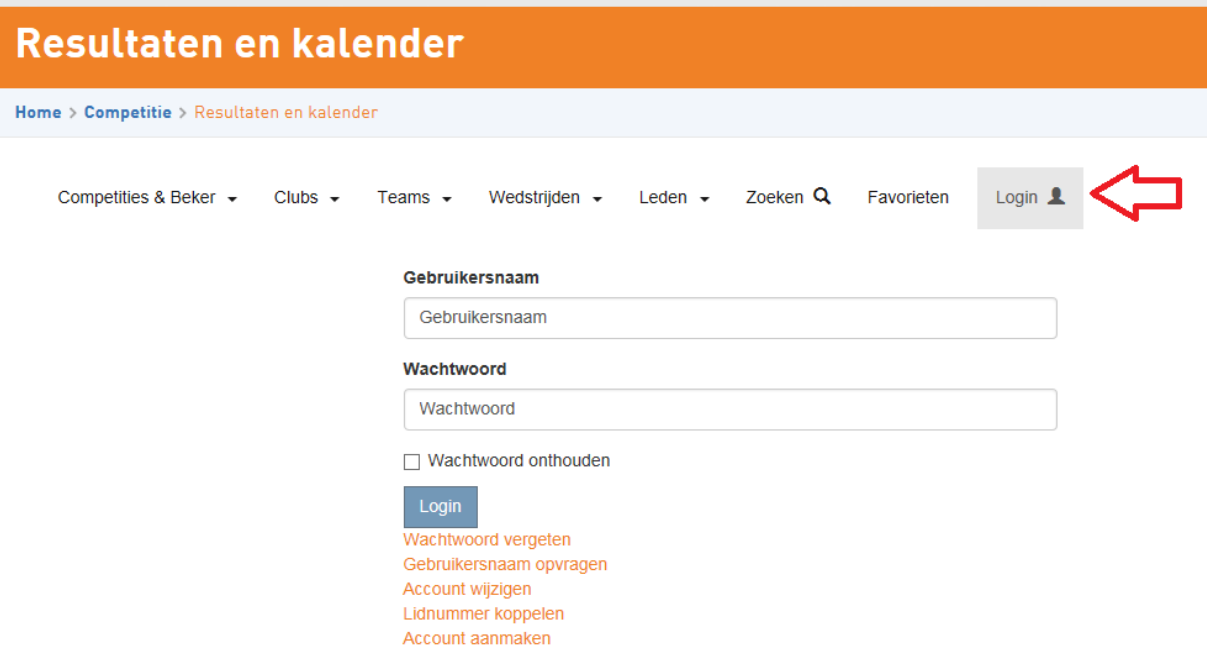

Belangrijk is wel dat je account gekoppeld is met jouw lidmaatschap omdat we zo kunnen nagaan dat je lid bent van een betrokken club. Meestal zal dit wel het geval zijn maar indien niet, kan je op 'lidnummer koppelen' klikken en de stappen volgen. Mocht je hier problemen mee hebben kan je ook steeds een mailtje sturen naar [support@basketbal.vlaanderen.](mailto:support@basketbal.vlaanderen)

Wanneer je tijdens de test de melding ontvangt dat jouw club geen toegang heeft, dien je het cachegeheugen van je webbrowser leeg te maken (Windows: Ctrl + F5 , Mac: Command + Shift + R).

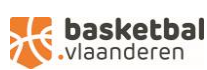

## Naar de wedstrijd

Om naar het digitaal wedstrijdformulier van een wedstrijd te gaan navigeer je naar de geprogrammeerde wedstrijd en klik je op het wedstrijdnummer.

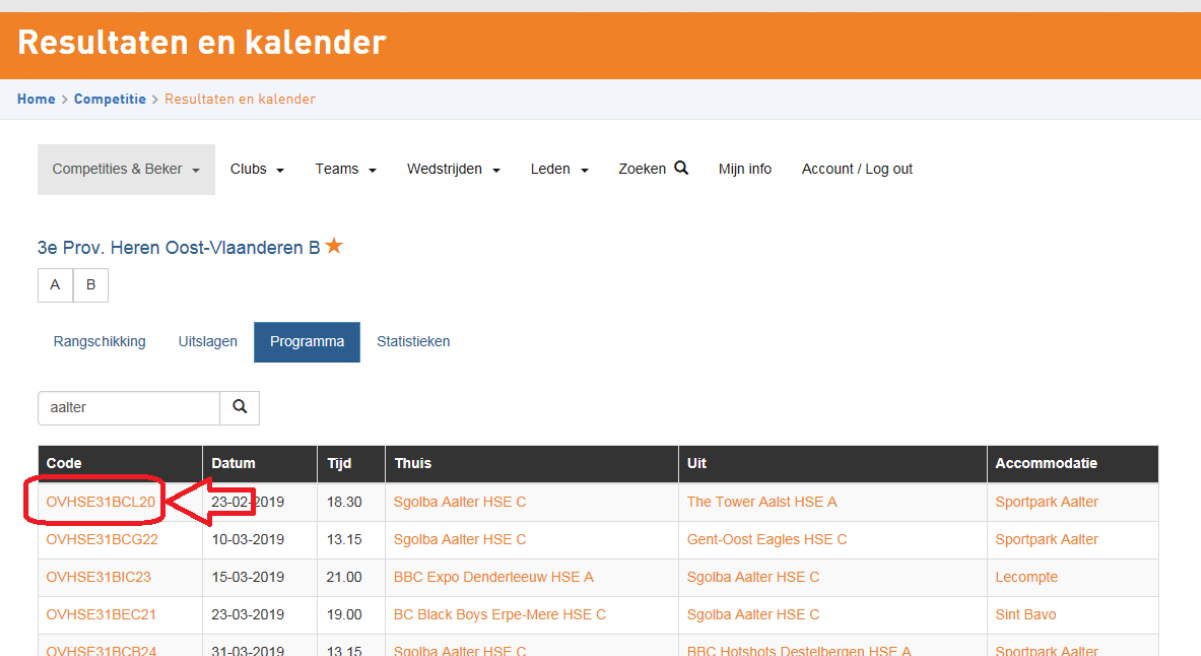

Zonder spelers kunnen we uiteraard niet veel doen dus moet je nu eerst de spelers toevoegen aan de wedstrijd. Na de eerste wedstrijd worden deze elke keer gekopieerd zodat je niet elke wedstrijd moet herbeginnen.

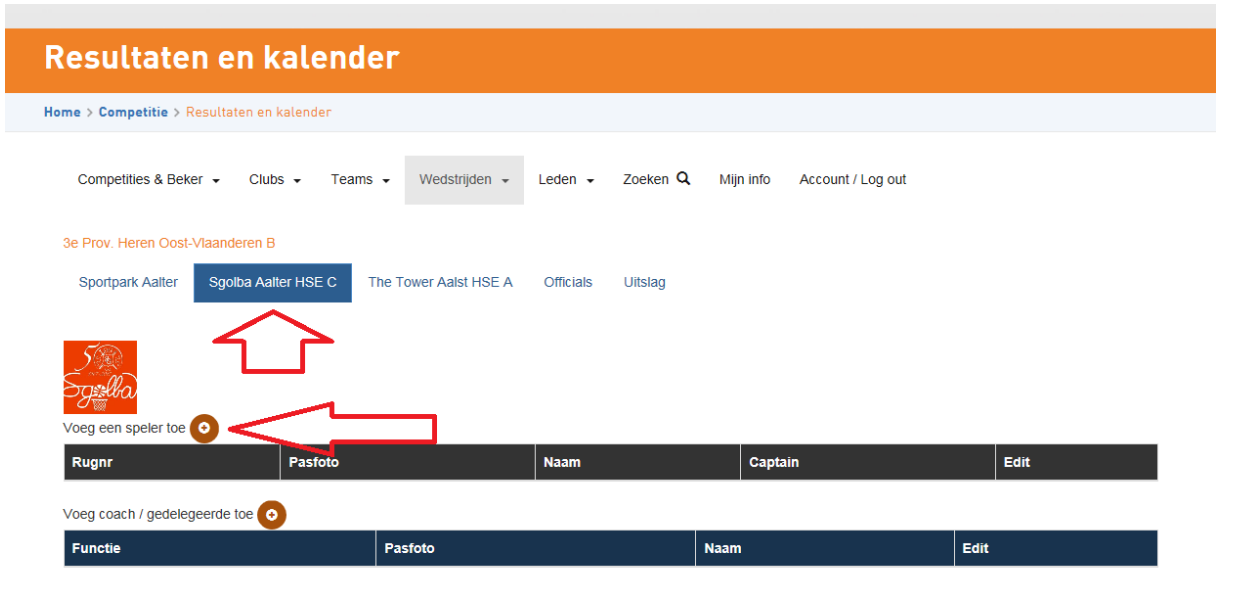

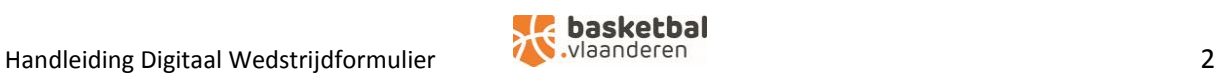

Om een speler toe te voegen klik je op het plusje en kan je gaan kiezen in de lijst of iets ingeven in de zoekbalk.

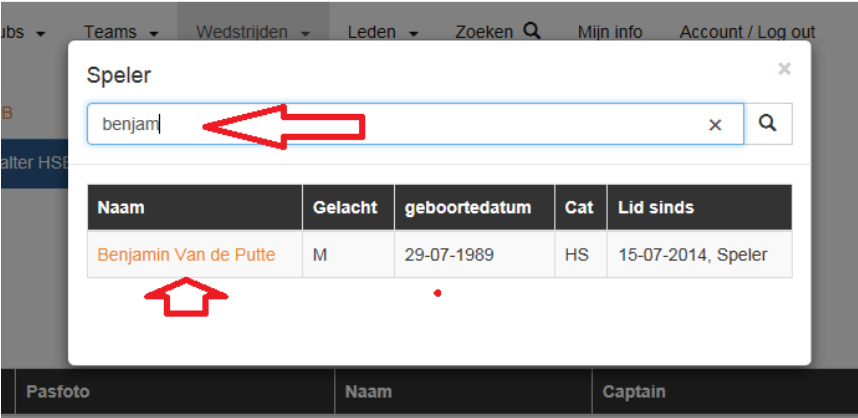

Vervolgens geef je de speler zijn rugnummer in en kan je eventueel aanduiden of dit de kapitein is.

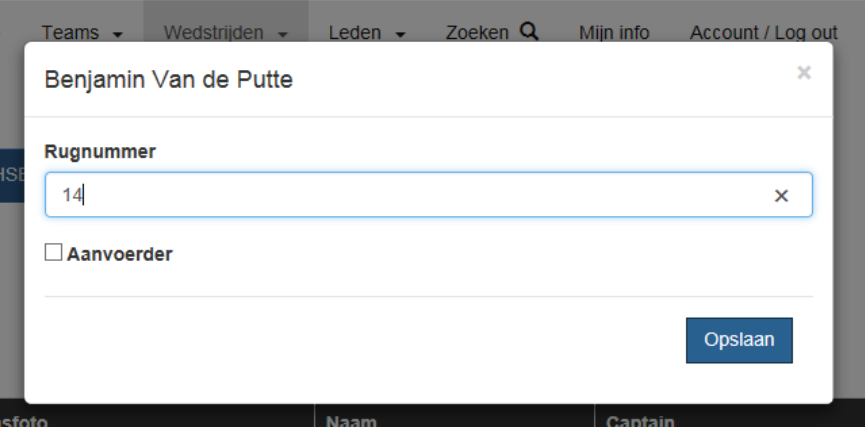

Je dient dit uiteraard voor beide ploegen te doen.

Uiteraard dienen de coach en gedelegeerde ook toegevoegd te worden. Dit gebeurt op exact dezelfde manier waarbij je enkel de keuze hoeft te maken of het om de coach, assistent coach of gedelegeerde gaat.

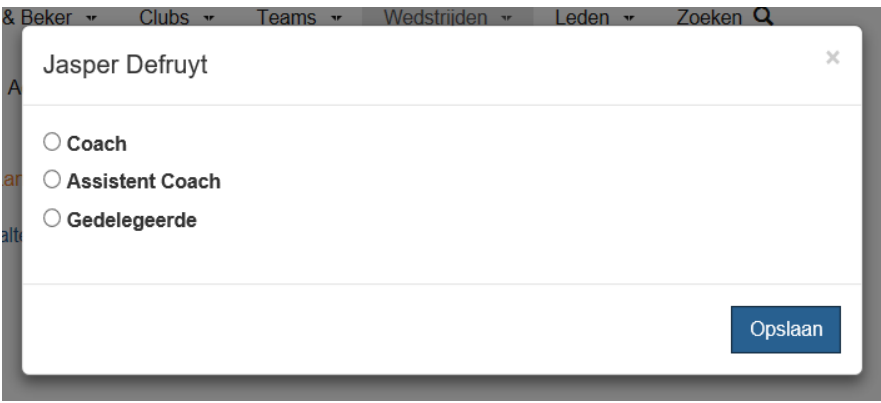

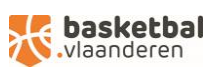

## Digitaal wedstrijdformulier opstarten

Momenteel kan je naar het digitaal wedstrijdformulier gaan via het tabblad "uitslag" van de wedstrijd.

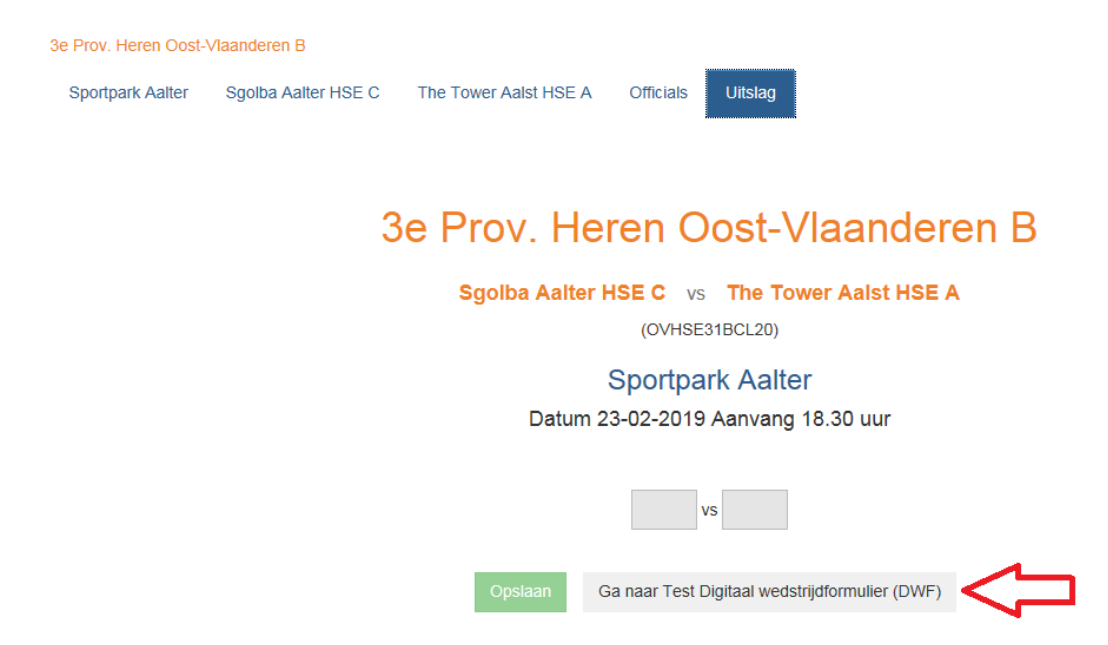

Vervolgens kom je op een overzichtspagina uit. Je hebt hier 4 tabbladen:

- $\triangleright$  Wedstrijd: dit is het tabblad waar je op start
- ➢ Team A en Team B: op deze tabbladen kan je nog aanpassingen aan de deelnemers ingeven. Je de kolom 1<sup>e</sup> vijf duid je de starters aan. De coach moet naast zijn naam zijn akkoord geven voor deelnemers en starters.
- ➢ Officials: hier geef je de verschillende officials in voor zover deze nog niet ingevuld zijn

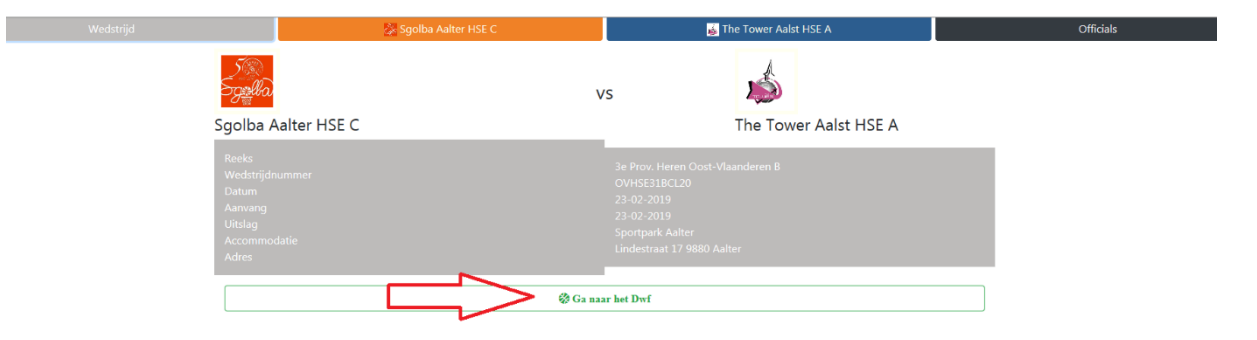

Door op "Ga naar het Formilier" te klikken ga je naar het eigenlijke formulier zelf.

## De wedstrijd

## **Overzicht**

Het formulier zelf werd ontworpen om zoveel mogelijk zelf explicerend te zijn. Met andere woorden het zou (in theorie) zodanig logisch en eenvoudig opgebouwd moeten zijn dat het met een minimale uitleg kan gebruikt worden.

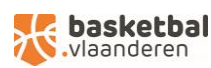

Op het scherm staat de thuisploeg links en de bezoekers rechts. Je ziet de eerder opgegeven nummers aan de buitenzijde staan (de kapitein in het vet). De starters staan bovenaan. Centraal staat de tijd/periode en een klein menu.

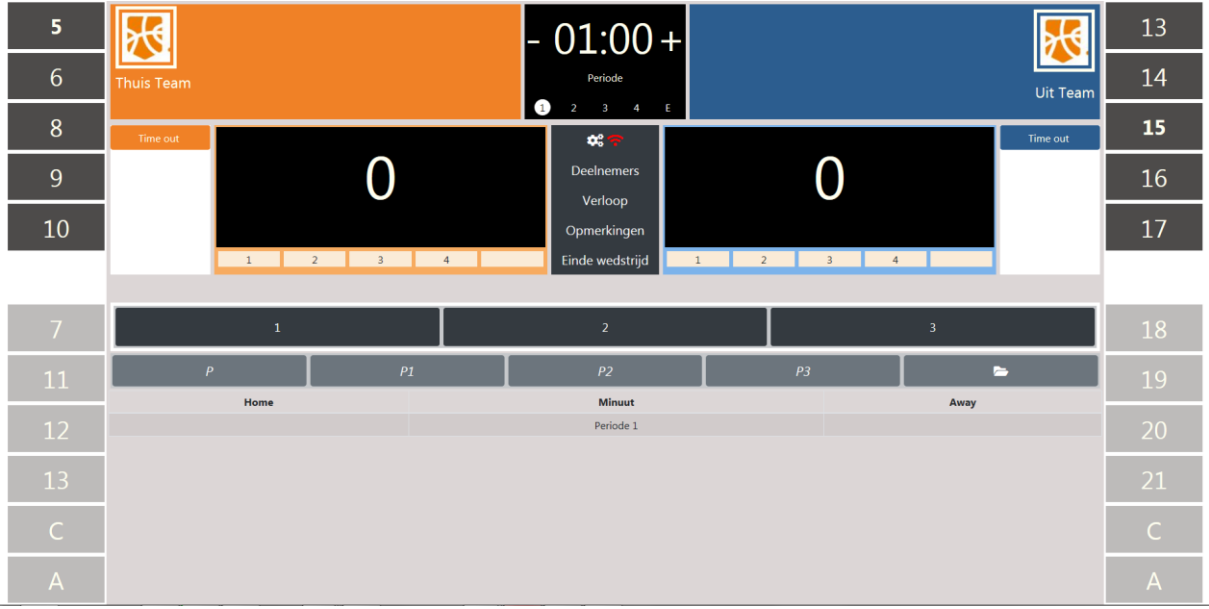

Onder de tijd zie je de periodes staan. Via "Deelnemers" kan je trouwens teruggaan naar het vorige scherm. Normaal gezien moet er niets aangepast worden aan de instellingen.

Centraal onder komen alle handelingen te staan. Dit wordt duidelijk zodra je start.

## **Scoren**

Alle gebeurtenissen tijdens de wedstrijd vereisen steeds dat je eerst op het nummer van de speler in kwestie klikt. Voor een score klik je dan op het nummer van de speler en vervolgens op 1, 2 of 3.

## **Fouten**

Voor een fout klik je ook eerst op het nummer en vervolgens op het type fout. De persoonlijke fouten zie je onmiddellijk staan. Voor de overige fouten klik je eerst op de knop met het mapje.

#### Individuele fouten

Naast het nummer van een speler zie je zijn persoonlijke fouten staan. Zodra een speler uitgesloten wordt verdwijnt hij naar de bank en staan zijn fouten in het rood. Je dient dan wel ook een vervanger

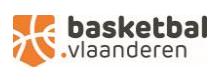

aan te duiden. Uitgesloten spelers zijn niet meer selecteerbaar en kunnen niet opnieuw op het terrein komen.

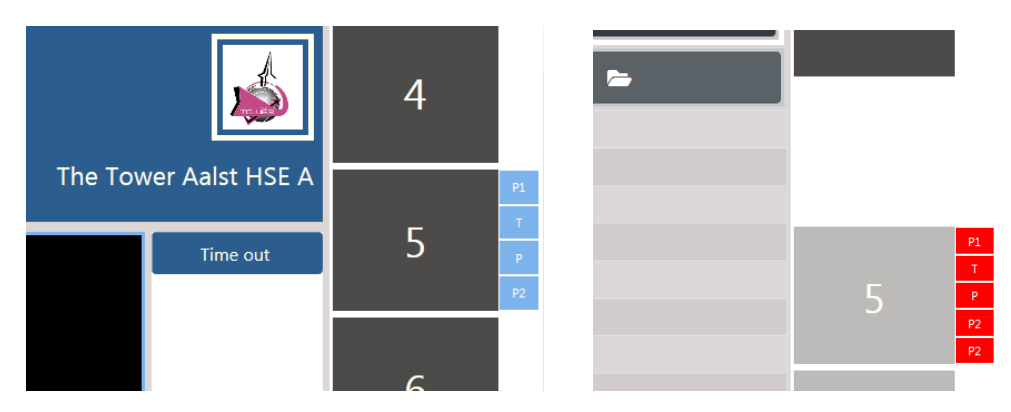

#### Ploegfouten

Onder de score zie je het aantal ploegfouten van de periode staan. Eens 4 ploegfouten worden deze rood.

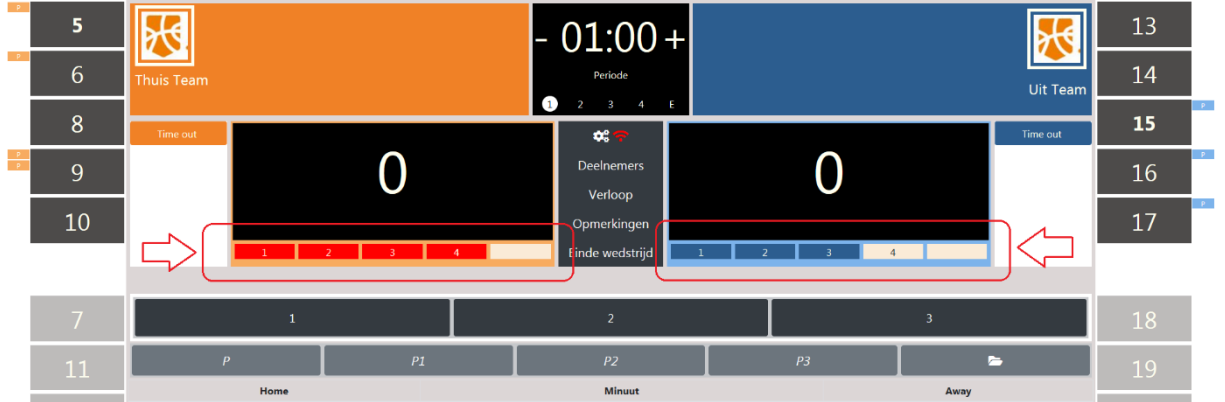

## Vervangingen

Om een vervanging uit te voeren klik je eerst op de invallende speler en vervolgens op de speler die vervangen wordt. Indien je per vergissing de verkeerde speler geselecteerd hebt kan je deze selectie annuleren door er opnieuw op te klikken.

## **Time-outs**

Naast de score zie je de knop voor de time-outs staan. Eens je daarop klikt start er ook een klokje dat aftelt vanaf 60 seconden. Het aantal reeds gebruikte time-outs staat vermeld onder die knop.

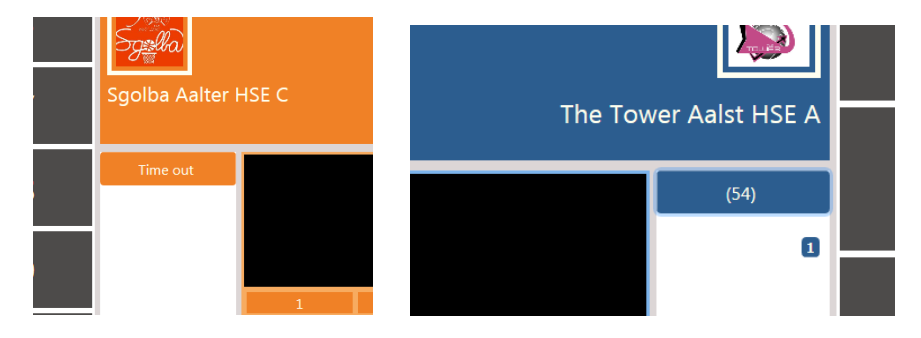

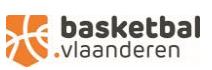

Met een time-out worden ook alle spelers naar de bank verplaatst. Eens de spelers terug op het terrein komen moet je ze eerst opnieuw selecteren. We hebben dit zo gedaan om te vermijden dat je moet zoeken wie er naar de bank verhuisd is.

## **Correcties**

Indien je een bepaalde handeling wil terugdraaien dan kan je dit doen door op de knop "verloop" te klikken. Vervolgens klik je op de handeling die je wil ongedaan maken. De handeling die je ongedaan gemaakt hebt wordt dan doorstreept en er komt een extra lijn bij die aantoont welke correctie je gedaan hebt.

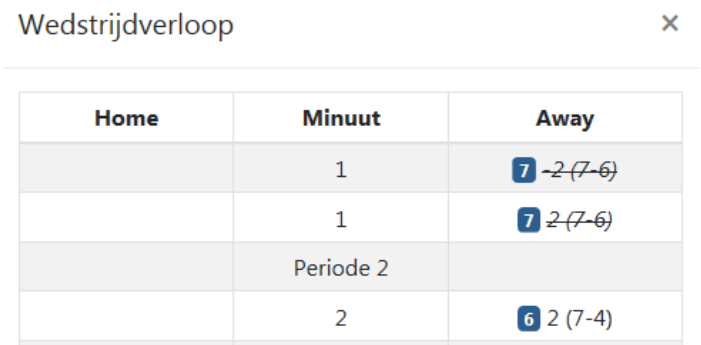

## Verloop

Door op de 1, 2, 3, 4, E te klikken onder de tijd kan je van periode wisselen. Bij het begin van elke periode dien je de 5 spelers op het terrein opnieuw te selecteren en starten de ploegfouten opnieuw. Als je per vergissing van periode gewisseld hebt kan je gewoon terug wisselen. Mogelijks gaan we dit ook nog wat "strakker" maken waarbij een periode officieel afgesloten moet worden.

## Opmerkingen

Hier dien je eerst te bepalen van wie de opmerking of het protest komt en vervolgens kan je het gaan omschrijven. Meer gedetailleerde procedures hieromtrent volgen later nog.

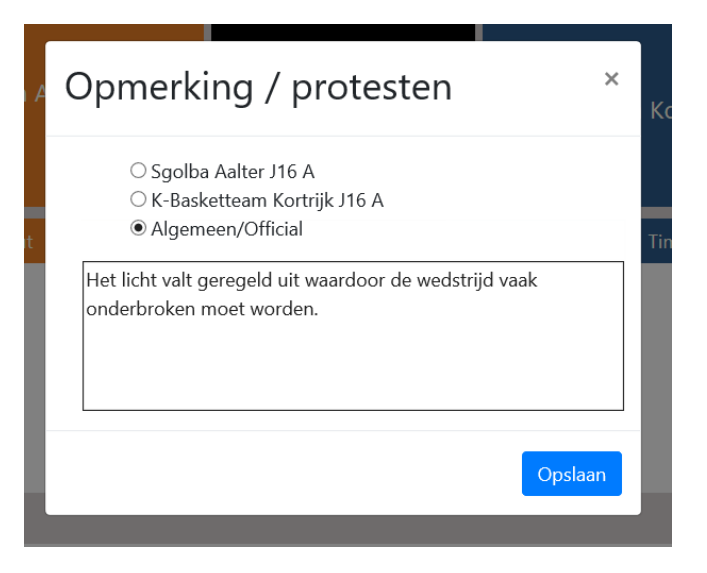

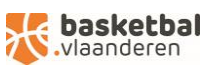

## **Einde**

Als de wedstrijd beëindigd is dient het wedstrijdblad afgesloten te worden door de scheidsrechter door op einde wedstrijd te klikken. Er kunnen eventueel nog opmerkingen gegeven worden en er dient afgevinkt te worden dat de betrokkenen akkoord zijn met de opmerking. Bijde pincode geeft de hoofdscheidsrechter zijn code in of de code van de club indien er geen officiële scheidsrechter is. Vervolgens klik je op versturen en de wedstrijd wordt afgesloten. Je krijgt een melding ter bevestiging of de wedstrijd goed werd doorgestuurd. Is dit niet het geval dan probeer je later nog eens na verbinding gemaakt te hebben met internet.

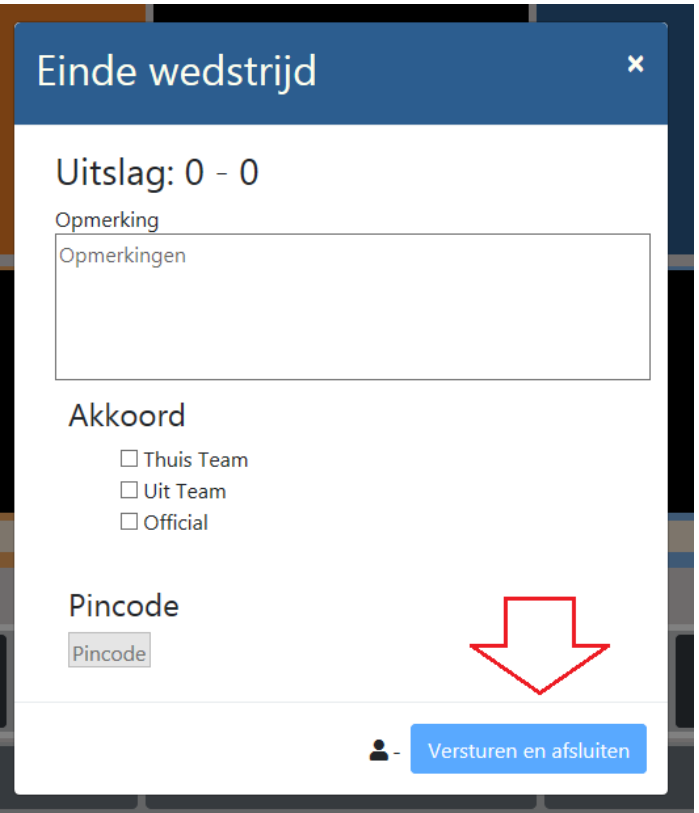

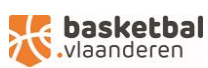